## **1. Se connecter et accéder au Tableau de bord.**

Rendez-vous sur le site d'enseignement à distance du CNED : https://ecole.cned.fr

**Se créer un profil** en utilisant son adresse académique (attention à ne pas se tromper dans l'orthographe, un email de confirmation étant envoyé pour valider le compte).

## Ensuite, rendez-vous dans votre **« tableau de bord ».**

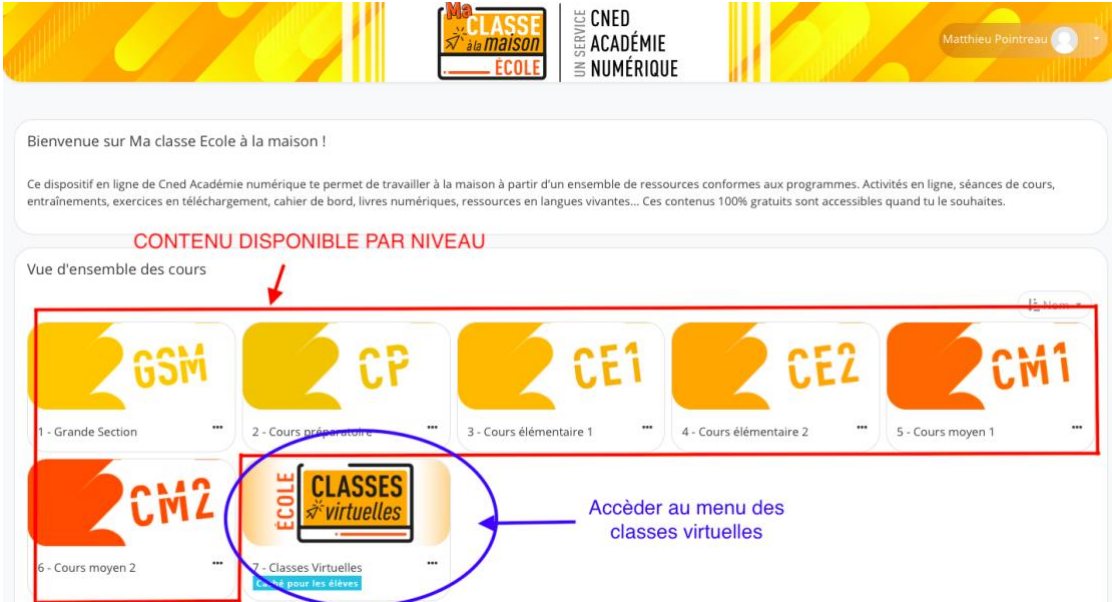

## **2. Créer une classe virtuelle**

Cliquer sur :

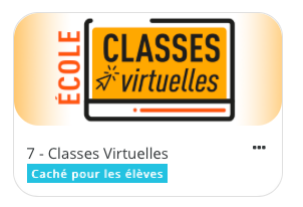

- Vous arrivez à la page d'accueil des classes virtuelles

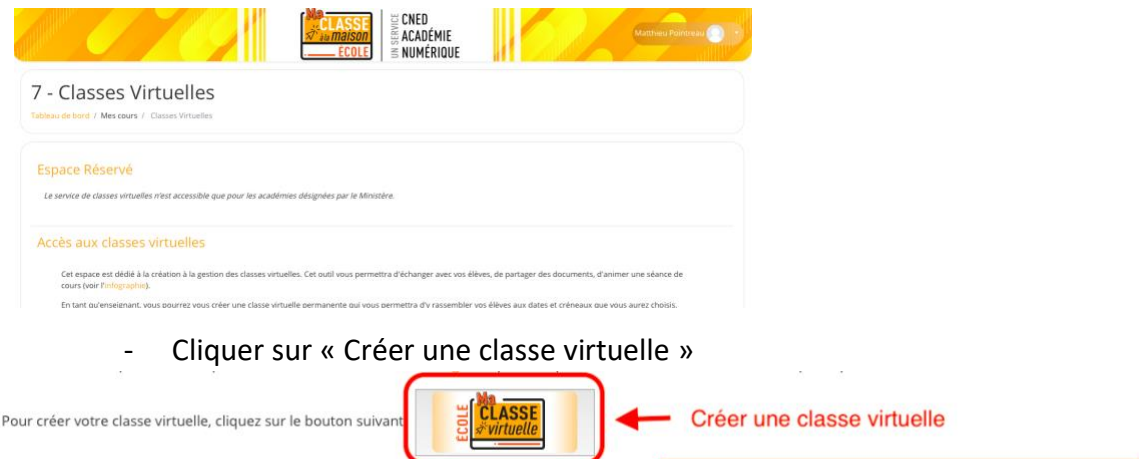

Une fenêtre s'ouvre avec les liens comme représentés ci-après :

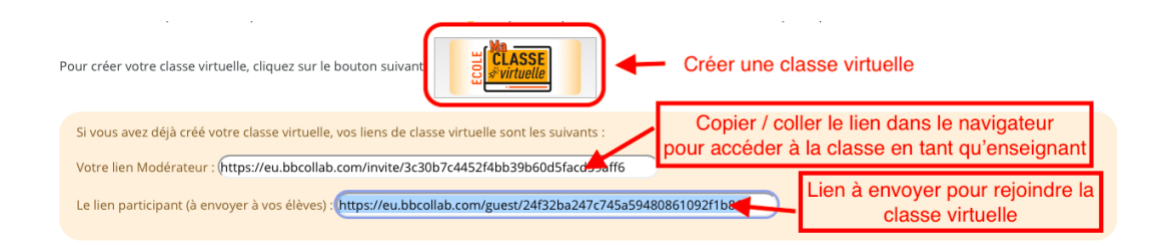

- Copier/coller le lien « participant » pour prévenir les familles de l'ouverture de cette classe virtuelle.
- Pour accéder à votre classe virtuelle en tant qu'enseignant (« modérateur »), il suffit de copier/coller le lien dans votre navigateur.
- Enfin, envoyer le lien copié par mail aux familles en utilisant la boîte mail académique (soit webmel, soit son propre logiciel de messagerie). Ex avec webmel :

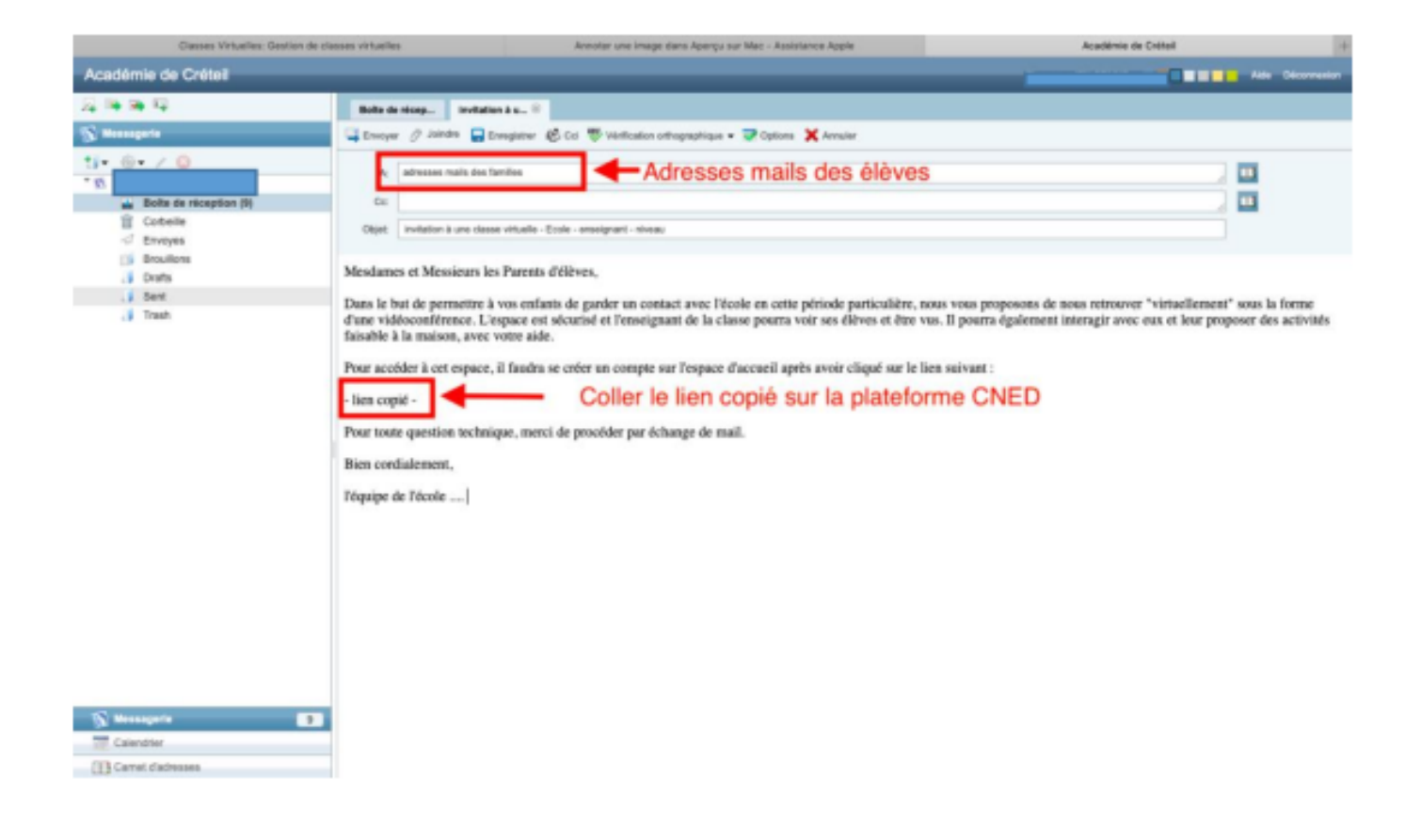